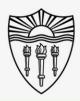

### Easy to use A/V system instructions

Follow this step by step guide (with pictures) for starting and operating the <u>in-class</u> A/V system.

This guide is intended for inside the classroom instructional use of the A/V equipment in conjunction with the "Rossier Classroom PC."

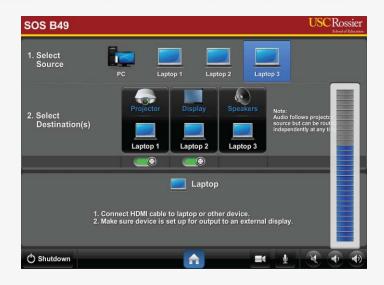

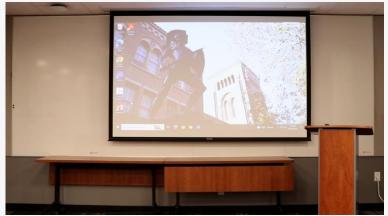

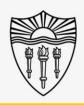

### Easy to use A/V system instructions

\*\*\* Starting an online meeting on your laptop or Bring Your Own Device (BYOD) system, and then plugging your personal BYO device into the classroom system with the lectern cables will <u>NOT</u> transfer content into the online meeting. \*\*\*

For information on how to present a BYOD system, both in-class and online, please visit our online instruction wiki that includes videos and step by step directions:

Scan the QR or type this link into your browser or use the provided QR code: <a href="https://www.rossierportal.usc.edu">www.rossierportal.usc.edu</a>

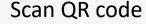

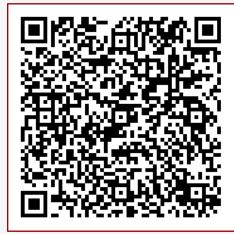

MIS Training and Support Wiki

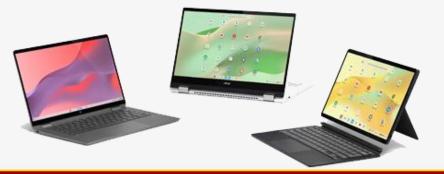

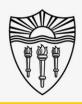

### Arrange the in-room technology

Move the PC mouse or press Enter on the keyboard to wake up the "Rossier Classroom PC."

\*\*\* There is NO PASSWORD required to log into the Rossier Classroom PC, just press Enter. \*\*\*

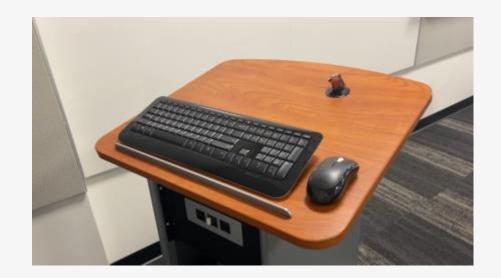

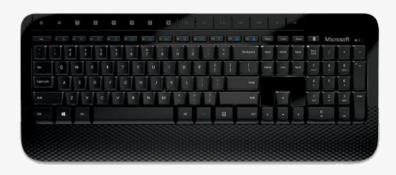

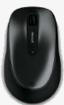

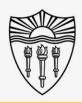

### Arrange the in-room technology

Wake up the classroom touch-panel by pressing the circular activation button on the front of the touch control pad.

\*\*\* You may need to activate the Crestron touch-panel application.\*\*\*

To activate the Crestron application, press the swirling icon on the bottom right corner of the screen.

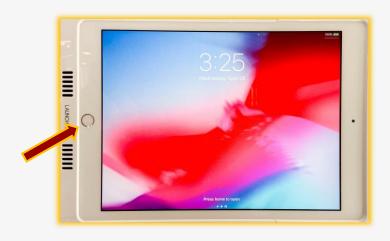

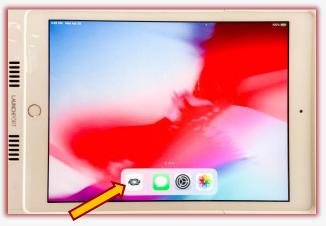

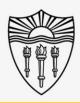

### Arrange the in-room technology

Now you can press START and continue your classroom environment setup.

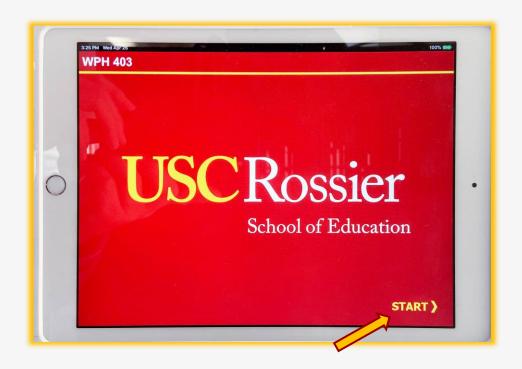

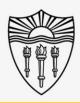

### Arrange the in-room displays

From the classroom iPad touch-panel

- Route PC to the projector and display monitor.
- Touch the PC icon as a "source" then touch Projector, Display (large LCD monitor), or both as the "destination."
- The source that is routed to the projector will automatically route to the classroom speakers.

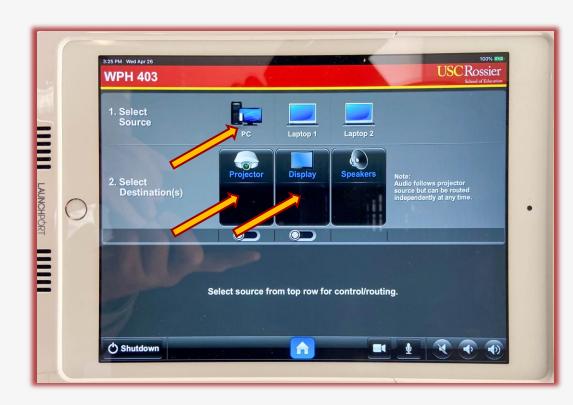

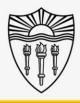

### Operating the in-room audio

On the classroom touch-panel

- Make certain the classroom speakers are <u>UNMUTED.</u>
- If the speaker icon is red the speakers are muted.
- Press the speaker icon to mute or unmute the classroom speakers.
- If left on mute, students in the classroom will not be able to hear online participants.

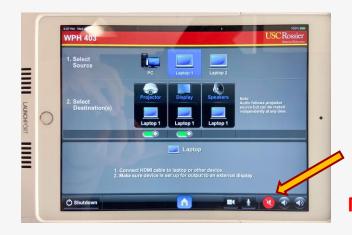

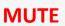

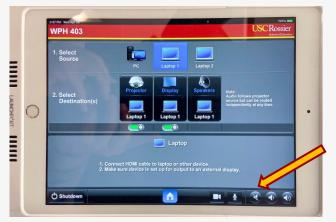

**UNMUTED** 

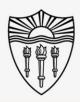

### Operating the in-room microphones

On the classroom touch-panel

- Make certain the classroom microphone is completely UNMUTED.
- All selections under the Mic selection menu should be UNMUTED at this time.
- If left on mute, online meeting attendees will not be able to hear events unfolding in the classroom.

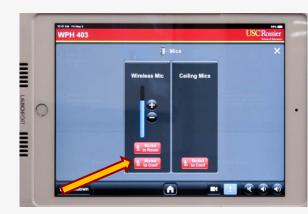

**MUTE** 

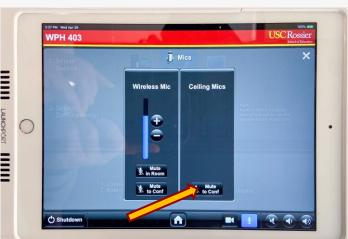

**UNMUTED** 

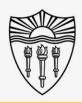

### Operating the in-room camera

#### On the classroom touch-panel

- Use the Camera Icon at the bottom of the classroom touch-panel to pan, tilt or zoom the classroom camera.
- The camera controls include position presets that will focus on typical teaching areas such as "front projector" and "side LCD."
- This is the camera the online attendees will see.

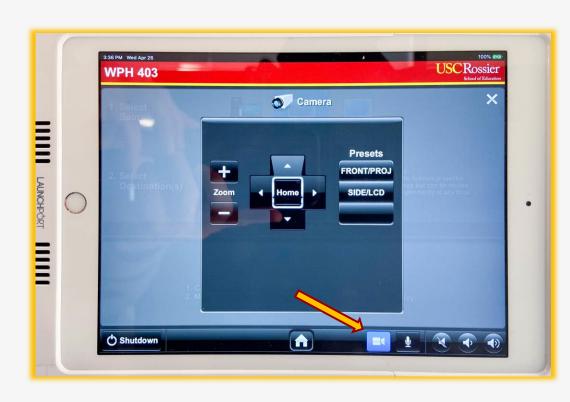

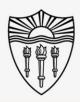

### Arranging the Zoom Meeting on the "Rossier Classroom PC"

#### On the "Classroom PC"

- "Sign in to the Zoom application on the "Rossier Classroom PC" using your log in information.
- For best results, please use the ZOOM (or preferred online meeting software) application that is installed on the Classroom PC and <u>NOT</u> the browser based version.
- Start your online meeting.
- Admit any participants in the waiting room.

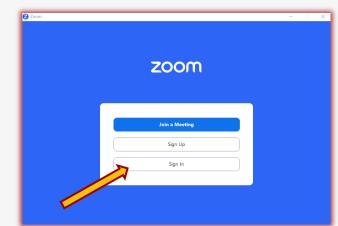

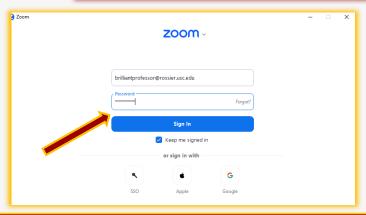

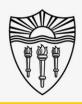

## Arranging the Zoom Meeting on the "Rossier Classroom PC"

On the Classroom PC

\*\*\* On the "Rossier Classroom PC", make certain that <a href="Start Video is on">Start Video is on</a> and the <a href="Microphone is UNMUTED">Microphone is UNMUTED</a> from the Zoom meeting control-panel. \*\*\*

 If the microphone icon has a red line through it, click the icon to remove the red line and unmute the classroom microphone.

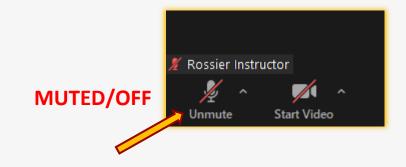

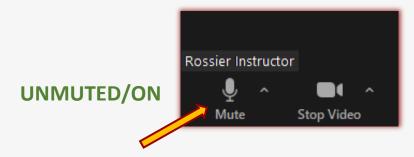

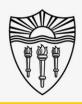

## Arranging the Zoom Meeting on the "Rossier Classroom PC"

#### On the Classroom PC

- Put the Zoom meeting into full screen mode from the "View" button in the upper right-hand corner of the zoom meeting interface.
- From the open view menu, you now have the option to choose between the "gallery, speaker and immersive views."

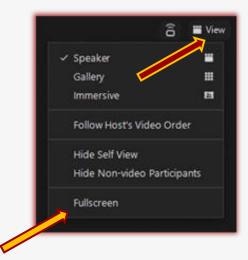

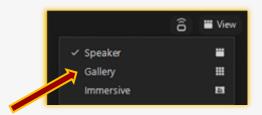

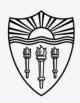

### Testing the system before lecture

#### Access the Zoom Settings

- Select the gear icon in the upper right corner of the main Zoom application window.
- A popup window will appear with your setting choices.

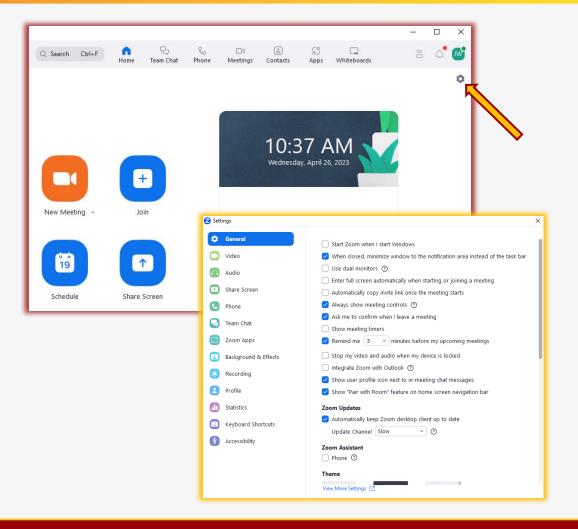

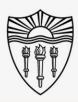

### Testing the system before lecture

In the Zoom Settings

- Choose Audio from the column on the left.
- Select "Test Speaker."
- You should hear audio coming from the Classroom Speakers.

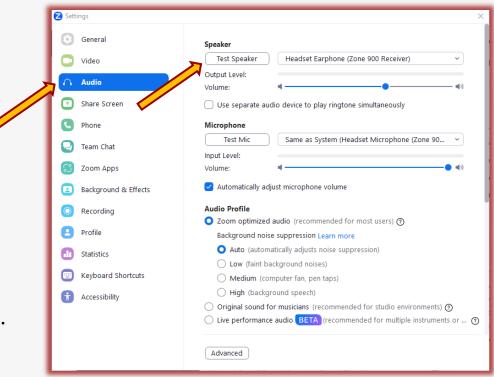

\*\*\* You can turn audio up or down from the speaker icon on the classroom A/V Touch pad. \*\*\*

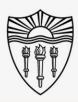

### Testing the system before lecture

In the Zoom Settings

- Select "Test Mic."
- You should see the audio VU meter moving when you speak.
- The program will record a sample and play it back in the room.

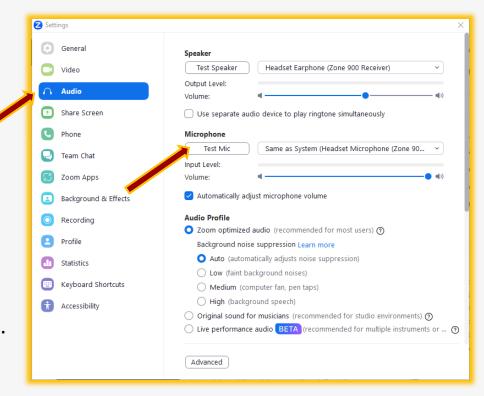

\*\*\* You can turn audio up or down from the speaker icon on the classroom A/V Touch pad. \*\*\*

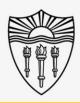

### Testing the system before lecture

In the Zoom Settings

- Select "Video" from the column on the left.
- Take this opportunity to set the camera position to your liking.
- From the bottom of the A/V touch screen, choose the camera icon. Now you can pan, tilt, and zoom the camera.

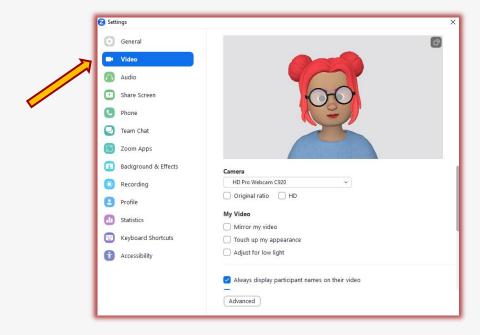

\*\*\* Make sure "mirror video" is NOT selected or anything you write on the white board will be reversed. \*\*\*

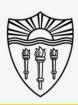

### Recap

Setup is now complete. Here is a review of what we have gone over

- Setup the projector, LCD display, camera, microphone and speakers
- How to test the classroom A/V system before an online meeting
- The meeting can now be managed from the Classroom PC.

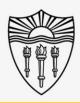

### Shutting down the in-room technology

#### From the Windows Start Menu

- Please log out of any software or applications that you may have accessed with your faculty or staff credentials on the Rossier Classroom PC.
- You can now sign out of the Rossier Classroom PC.
- Shut down the projectors and monitors with the Shut Down button that is displayed at the bottom of classroom touch-panel.
- \*\*\* DO NOT SHUT DOWN THE CLASSROOM PC \*\*\*

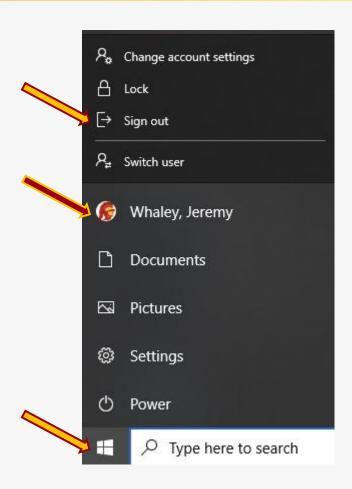

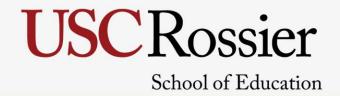

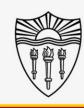

### Requesting Support

#### Rossier MIS A/V Classroom Support:

Available daily from 9:00am until 5:00pm.

Classroom Support is happy to answer questions in advance of your classes and presentations.

Personal classroom A/V training can be scheduled in advance.

- Rossier Support Wiki <u>rossierportal.usc.edu</u>
- Call Rossier MIS A/V Classroom Support at (213) 740-9800.
- Email rsoesupport@Rossier.USC.edu

Scan QR

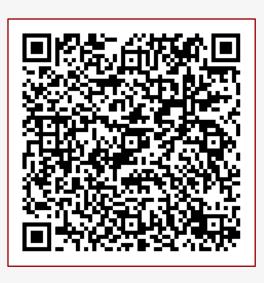

MIS Training and Support Wiki